# HOW TO CLAIM YOUR FSUID

After gaining acceptance to Florida State University, you will receive an email from FSU ITS Announcements. The email will contain your FSUID as well as your nine-digit EMPLID. Before you can use your FSUID, you must finish setting up your account. Please visit the **[myFSU portal](https://my.fsu.edu/)** (**[my.fsu.edu](https://my.fsu.edu/)**), select **Activate/ Manage FSUID** and click **Activate Your FSUID/ Set Security Questions.**

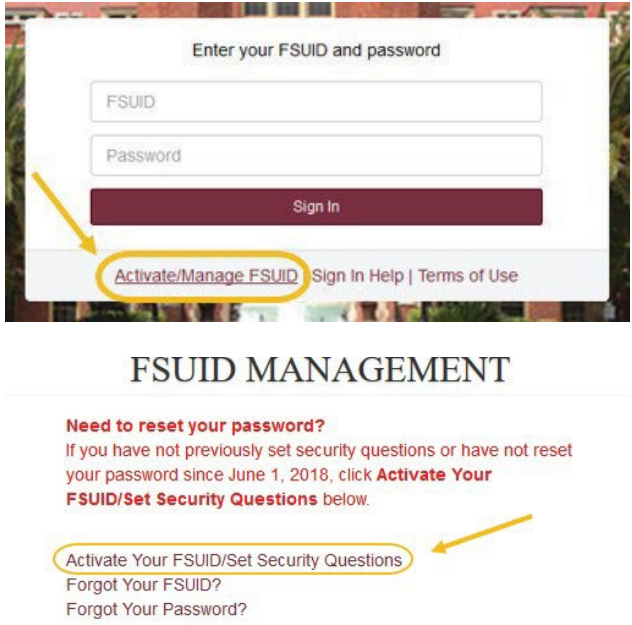

Manage your FSU Account

### Account Activation

You will now be prompted to activate your account and set your security questions.

If you have an SSN on file, then you will be prompted to provide the last five digits:

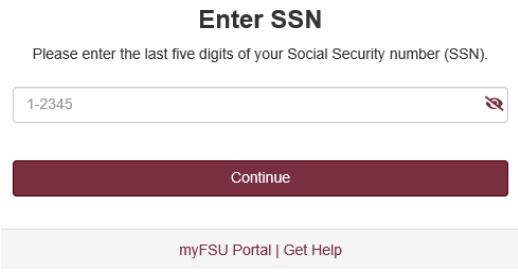

If you applied without providing your SSN, will be prompted to provide the email address used when applying to Florida State University.

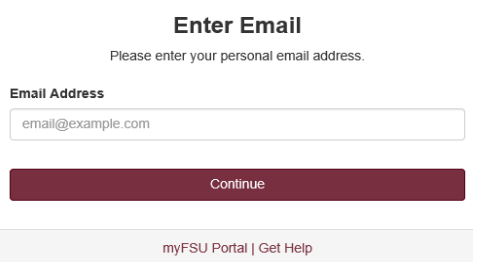

After verifying your SSN/email, you will be prompted to set security questions. Please note that the option to set your own security questions is available from the last item in the drop-down menu.

#### **Security Questions**

FSU uses security questions to provide an extra layer of protection for your account. These questions will be used to verify your identity and reset your password if you ever forget it.

Select three distinct security questions and enter your answers (with at least 3 letters/numbers per question and answer) below. It is very important to remember your answers exactly as you type them.

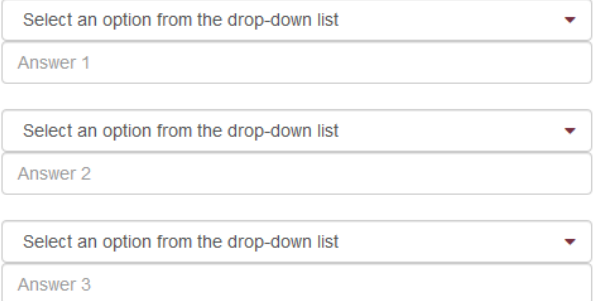

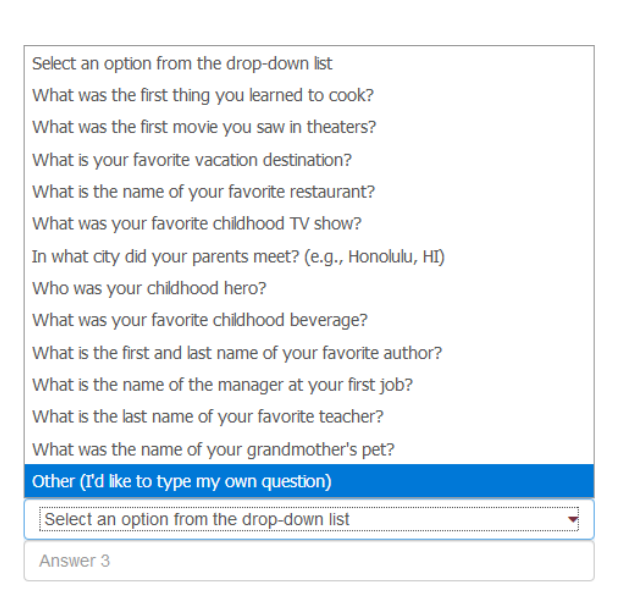

Continue

myFSU Portal | Get Help

myFSU Portal | Get Help

Continue

After successfully setting security questions, you will be prompted to configure Duo two-factor authentication. Two-factor authentication (2FA) is an extra layer of security designed to prevent unauthorized access to your personal information. It requires you to verify your identity twice once with your password and once with your phone or mobile device—before you can access sensitive information within select FSU systems.

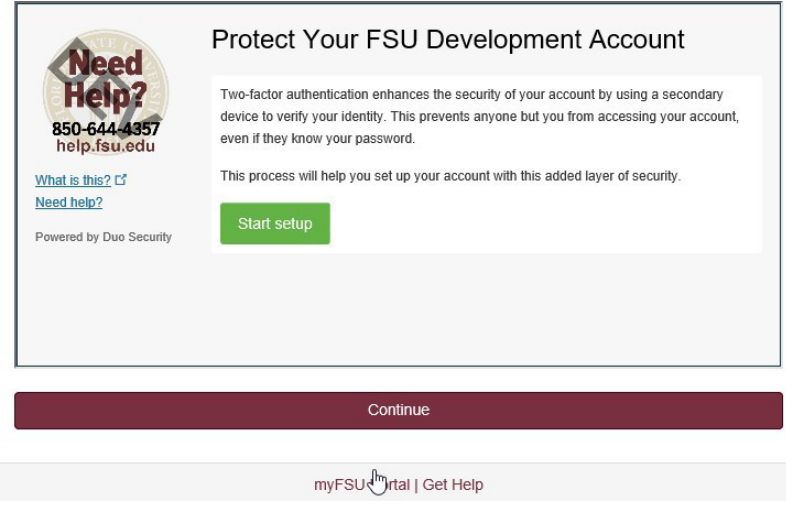

Once you have completed setup, you will see the following screen and will be able to continue with account activation.

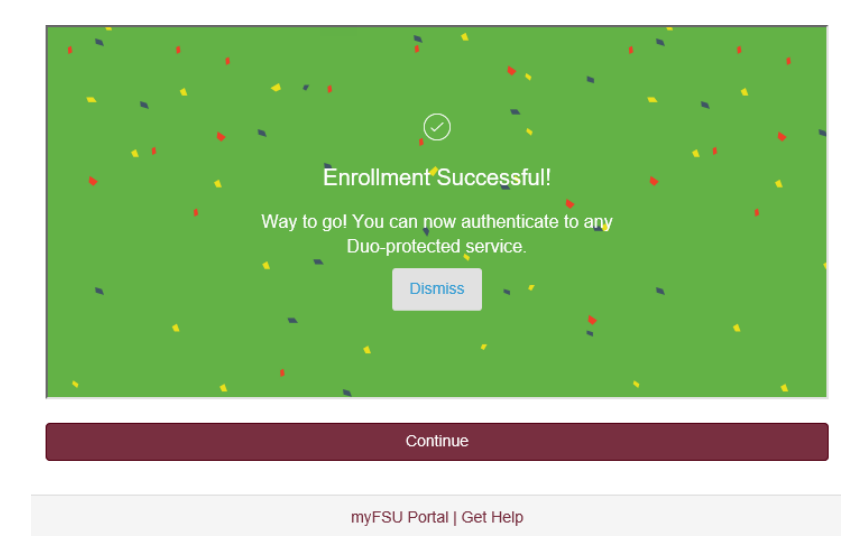

Next, you will be prompted to set a password. The password requirements will live update to inform you what you have and have not completed.

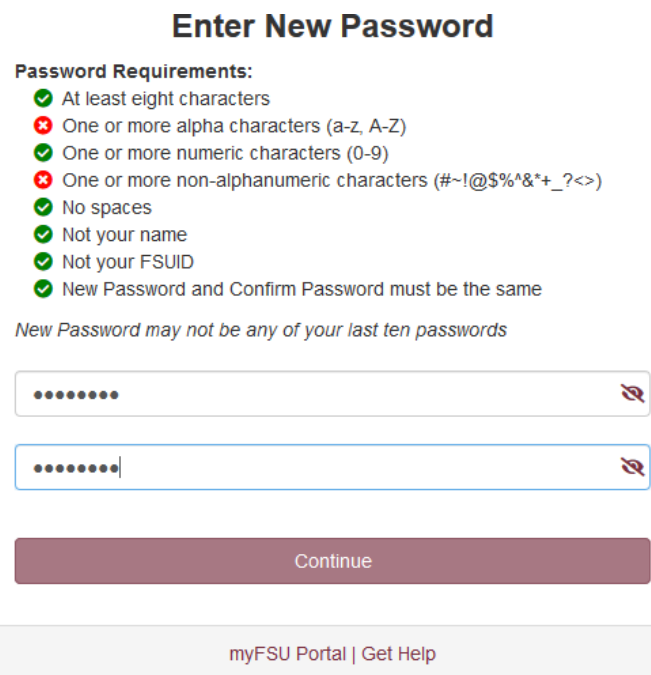

When all requirements have been met, you will be able to Continue and finalize your account activation.

## **Enter New Password**

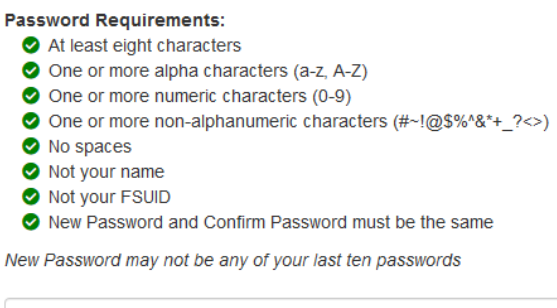

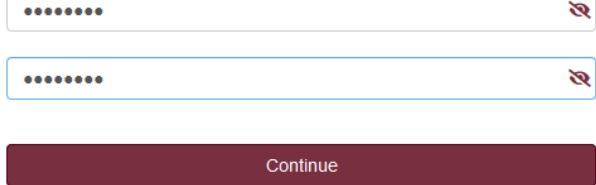

myFSU Portal | Get Help

Finally, you will then see a confirmation page as well as Helpful Links provided below.

# Success!

Your account activation is complete.

Your FSUID is: XXXXXX Your EMPLID is: XXXXXXXXX<br>Your EMPLID is: XXXXXXXXX<br>Your Student Email is XXXXX@fsu.edu

**Helpful Links** Student (@fsu.edu) email account

myFSU Portal | Get Help | Main Menu